# **YAM**

Marcel Beck

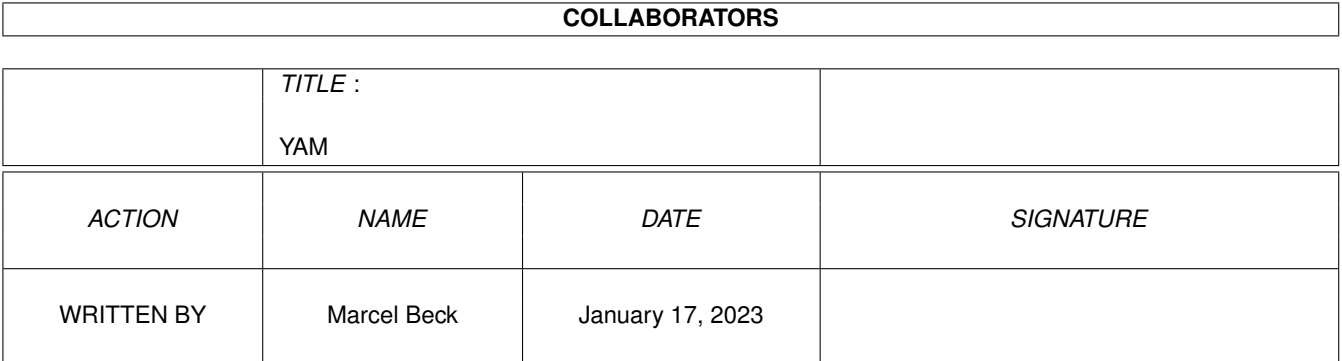

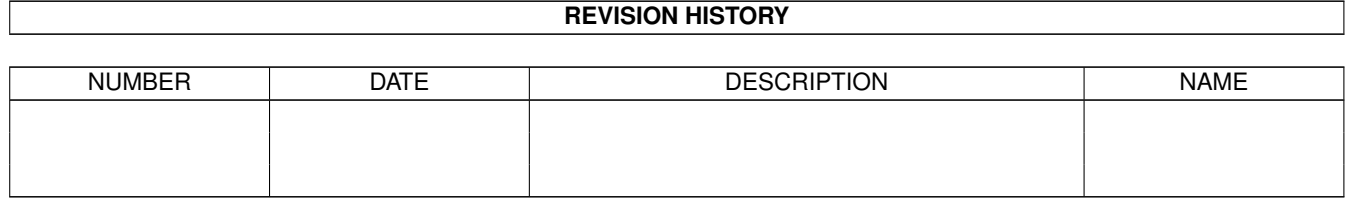

# **Contents**

## $1$  YAM

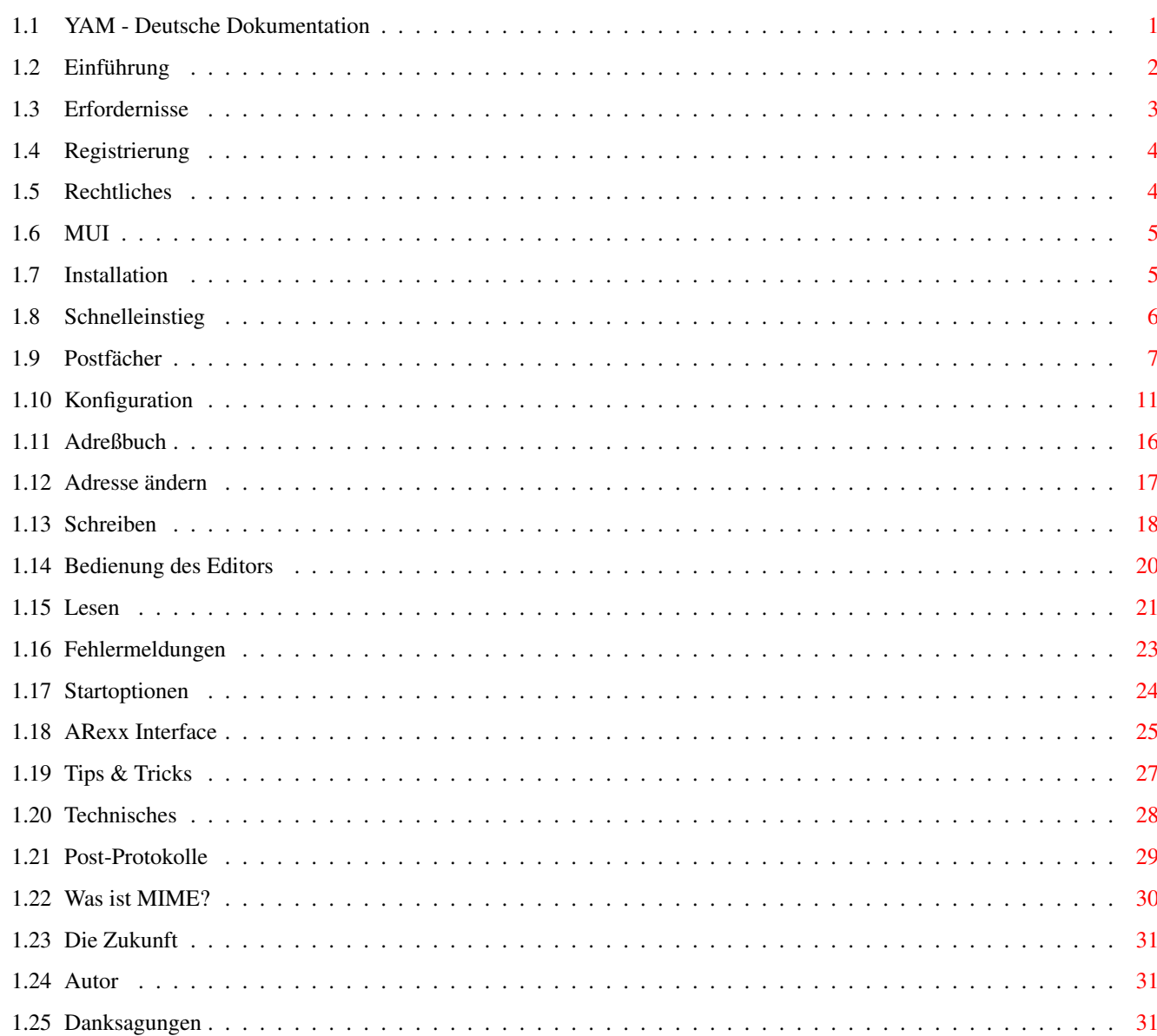

 $\mathbf{1}$ 

## <span id="page-3-0"></span> $YAM$  1/32

# **Chapter 1**

# **YAM**

# <span id="page-3-1"></span>**1.1 YAM - Deutsche Dokumentation**

============================================= Y A M (Yet Another Mailer) VERSION 1.3 ============================================= © 1996 by Marcel Beck Einführung - Was kann YAM Erfordernisse - Systemanforderungen und benötigte Software Registrierung - Wie man registrierter Benutzer wird Copyright - Rechtliches Installation - Installation auf der Festplatte Schnelleinstieg - In 5 Minuten zum Erfolg Postfächer - Post empfangen, kopieren, senden, etc. Konfiguration - YAM auf die eigenen Bedürfnisse zuschneidern Adreßbuch - Oft benutzte Adressen speichern Schreiben

```
- Erstellen von Nachrichten
              Lesen
               - Anzeigen von Nachrichten
              Fehlermeldungen
               - Hilfe bei Problemen
              Startoptionen
               - Tooltypes und Shell-Optionen
              ARexx Interface
               - Steuern von YAM aus anderen Programmen
              Tips & Tricks
               - Einige wertvolle Hinweise
              Technisches
               - Wie YAM die Nachrichten verwaltet
              Post-Protokolle
               - Information über SMTP und POP3
              Was ist MIME?
               - Informationen über MIME
Neue Funktionen - Was ist neu in YAM 1.3
              Die Zukunft
               - Geplante Erweiterungen
              Autor
               - Wie man den Autor erreicht
              Danksagungen
               - Wer sonst noch alles mitgewirkt hat
```
## <span id="page-4-0"></span>**1.2 Einführung**

## EINFÜHRUNG

YAM (Abkürzung von 'Yet Another Mailer') ist ein kombinierter Mailer/POP/ SMTP-Client für den Amiga. Ich programmierte ihn, weil mir keines der bestehenden Programme 100%ig zusagte und ich meine Programmierkenntnisse auffrischen wollte.

Was YAM so alles kann:

- Grundfunktionen: Post lesen, schreiben, löschen, beantworten oder weiterleiten

- Drei

Postfächer für die eingegangene, ausgehende und versandte Post sowie bis zu 16 Fächer für archivierte Post

- Adreßbuch mit Gruppen und Benutzerlisten - Neue Post wird über den eingebauten POP3 -Client beim Programmstart, zu einem beliebigen Zeitpunkt oder in regelmäßigen Zeitenintervallen vom Postserver abgeholt - Nachrichten können offline geschrieben oder beantwortet werden und dann über den eingebauten SMTP -Client an den Postserver versandt werden - Der Absender einer Mail wird per Mausklick ins Adreßbuch übernommen - Eingebaute Unterstützung für UUencode und MIME zum Versenden und Empfangen von Binärdateien - Bis zu 32 Filter für die automatische Verarbeitung neuer Nachrichten - Die AREXX-Schnittstelle erlaubt die Bedienung von YAM aus anderen Programmen (z.B. AMosaic) heraus - YAM ist ein Commodity: es wartet als Icon im Hintergrund und kann mit einer Tastenkombination geweckt werden - Die grafische Oberfläche von YAM ist mit MUI programmiert und paßt sich deshalb den verwendeten Schriften an; die Fenster sind in der Grösse frei definierbar - YAM läuft sowohl auf der Workbench als auf Wunsch auch auf einem eigenen Bildschirm - Kontextbezogene Online-Hilfe mittels Sprechblasen und AmigaGuide - 13 unterstützte Sprachen - Einfache Installation mit dem Installer

# <span id="page-5-0"></span>**1.3 Erfordernisse**

HARDWARE-ANFORDERUNGEN

- Amiga mit mindestens 1 MB Ram BENÖTIGTE SOFTWARE - Kickstart 2.0/Workbench 2.0 oder höher für die englische Version - Kickstart 2.0/Workbench 2.1 oder höher für die anderen Versionen - MUI 3.1 oder höher - AmiTCP 2.3 oder höher (oder AmiTCP-kompatibler TCP/IP-Stack wie MIAMI)

# <span id="page-6-0"></span>**1.4 Registrierung**

### REGISTRIERUNG

YAM ist sogenannte "Mailware"; dies bedeutet, daß Sie als regelmäßiger Benutzer mir eine Email mit Ihrem Namen und Ihrer Email-Adresse zusenden müssen. Einige Tage später erhalten Sie Ihren persönlichen Registrationscode per Email.

Die unregistrierte Version von YAM zeigt beim Programmstart einen Requester, der die Möglichkeit zu einer solchen Online-Registrierung bietet. Als Gegenleistung erhalten Sie von mir einen Registrationscode, den Sie in die

> Konfiguration eintragen.

Eigentlich ist YAM Freeware, das heißt seine Benutzung ist kostenlos. Die Registrierung dient dazu, die Verbreitung von YAM zu kontrollieren.

## <span id="page-6-1"></span>**1.5 Rechtliches**

### URHEBERRECHT

Das Urheberrecht für diese Software liegt bei Marcel Beck. Dieses Archiv darf nur in unveränderter Form weitergegeben werden. Insbesonders dürfen die Dokumentation und diese Copyright-Notiz nicht entfernt werden.

## VERTEILUNG

Diese Software ist frei verteilbar. Sie darf unter folgenden Bedingungen weiterverteilt werden:

- Jede Weitergabe muß alle Dateien in diesem Archiv umfassen.
- Die Weitergabe darf über Mailboxen, Internet, Softwarebibliotheken wie die von Fred Fish oder Aminet CD-ROM's und ähnliche elektronische Kanäle erfolgen.
- Disketten-Magazine und Dienstleister, die Zusatzgebühren für die Dateiübertragung erheben, dürfen diese Software nicht ohne die schriftliche Erlaubnis des

Programmautors verteilen.

## HAFTUNGSAUSSCHLUß

Durch die Verwendung dieses Programms akzeptiert der Benutzer die volle Verantwortung für alle Schäden, die durch seine Benutzung oder das Unvermögen seiner Benutzung auftreten können. Der Entwickler dieser Software kann nicht verantwortlich gemacht werden.

GEGENLEISTUNG

Diese Software darf während 30 Tagen ohne weitere Verpflichtung getestet werden. Nach Ablauf dieses Zeitraums muß sich der Benutzer registrieren lassen, wenn er die Software weiterhin benützen will.

<span id="page-7-0"></span>**1.6 MUI**

MUI - MagicUserInterface

(c) Copyright 1993/94 by Stefan Stuntz

MUI is a system to generate and maintain graphical user interfaces. With the aid of a preferences program, the user of an application has the ability to customize the outfit according to his personal taste.

MUI is distributed as shareware. To obtain a complete package containing lots of examples and more information about registration please look for a file called "muiXXusr.lha" (XX means the latest version number) on your local bulletin boards or on public domain disks.

If you want to register directly, feel free to send

DM 30.- or US\$ 20.-

to

Stefan Stuntz Eduard-Spranger-Straße 7 80935 München GERMANY

## <span id="page-7-1"></span>**1.7 Installation**

INSTALLATION MIT DEM INSTALLER

Öffnen Sie das Verzeichnis Install, doppelklicken Sie auf das Icon Deutsch und folgen Sie den Anweisungen des Installers.

Wenn Sie bereits eine ältere Version von YAM installiert haben, starten bitte nach der Installation Ihren Amiga neu.

## MANUELLE INSTALLATION

Wenn Sie den Installer von Amiga Technologies nicht besitzen oder ihn aus irgendeinem Grund nicht benutzen wollen, gehen Sie wie folgt vor:

- Erstellen Sie ein Verzeichnis für YAM auf Ihrer Festplatte. Ein

passender Ort ist z.B. im Verzeichnis AmiTCP.

- Kopieren Sie die Dateien YAM und YAM\_deutsch.guide und die Verzeichnisse Icons und Rexx in dieses neue Verzeichnis. Benennen Sie die Anleitung in YAM.guide um.
- Wenn Sie Workbench 2.1 oder höher besitzen, kopieren Sie die deutsche Katalogdatei YAM.catalog ins Verzeichnis LOCALE:Catalogs/Deutsch.
- Erzeugen Sie in s:user-startup eine Zuweisung YAM: auf das YAM-
- Verzeichnis, z.B. Assign YAM: Work:AmiTCP/YAM.
- Starten Sie jetzt den Computer neu.

## <span id="page-8-0"></span>**1.8 Schnelleinstieg**

#### SCHNELLEINSTIEG

Dieses Kapitel soll anhand einer schrittweisen Anleitung die grundsätzliche Arbeitsweise von YAM verdeutlichen. Wir gehen davon aus, daß YAM bereits auf Ihrem System installiert ist.

1. Bringen Sie bei Ihrem Internet-Anbieter folgende Angaben in Erfahrung: - Ihre Email-Adresse

- Die Internetadresse des Postservers (auch POP- oder SMTP-Server) - Das Passwort zum Einloggen in den Postserver Wählen wir als Beispiel einen "fiktiven" Benutzer namens Otto Stich. Seine Email-Adresse ist otto@admin.ch, die Adresse seines Postservers lautet mail.admin.ch und sein Passwort ist znanif :-)

- 2. Starten Sie YAM durch Doppelklick auf sein Icon. Es erscheint ein Copyright-Requester, den Sie durch Klick auf [Okay] verlassen. Sie sollten jetzt das Hauptfenster mit den vier Postfächern und drei Reihen Knöpfen sehen.
- 3. Als ersten müssen wir das Programm konfigurieren. Wählen Sie im Menü Einstellungen den Punkt Konfiguration. Im Register Start tätigen Sie nun die zum Datentransfer benötigten Angaben. In unserem Beispiel sind dies:

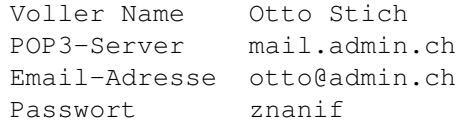

4. YAM erlaubt es, einen von Ihnen definierbaren Text an alle Ihre Briefe anzuhängen. Dazu müssen Sie wieder ins Register Schreiben wechseln und die Option Unterschrift benutzen einschalten. Starten Sie jetzt den Texteditor mit einem Klick auf [Unterschrift ändern] und geben Sie die gewünschte Unterschrift ein, z.B.

Mit freundlichem Gruß,  $Ot + i$ 

Verlassen Sie den Editor, nachdem Sie den Text gesichert haben (im Amiga-Editor funktioniert dies mit der Tastenfolge Esc x Return).

5. Speichern Sie die Einstellungen, indem Sie auf [Speichern] klicken. YAM

ist jetzt soweit vorbereitet, daß Sie Ihre erste Nachricht schreiben können.

- 6. Klicken Sie auf [Schreiben]. Im neu geöffneten Fenster wählen Sie das mit An beschriftete Textfeld und geben dort die Email-Adresse des Empfängers ein, in unserem Fall ist dies otto@admin.ch. Im Textfeld Betreff geben Sie, wie könnte es auch anders sein, das Thema Ihrer Botschaft in ein zwei, drei Worten wieder. Klicken Sie jetzt in das große leere Feld und geben Sie die eigentliche Nachricht ein.
- 7. Da AmiTCP vermutlich noch nicht läuft oder Sie noch nicht online sind, klicken Sie jetzt auf [Warteschlange]. Dies speichert die neue Nachricht im Postfach "Ausgang", unterläßt aber im Gegensatz zu [Senden] den unmittelbaren Versand.
- 8. Starten Sie jetzt AmiTCP und stellen Sie eine Verbindung zum Internet her. Wechseln Sie ins Postfach "Ausgang" und versenden Sie die Nachricht durch Klick auf [Alle versenden]. Im kleinen Transferfenster können Sie beobachten, wie sich YAM beim Postserver anmeldet und die Nachricht verschickt.
- 9. Wie Sie sicher bemerkt haben, ist die Nachricht aus dem Postfach verschwunden. Aber nur keine Panik; sie wurde nur ins Postfach "Gesendet" verschoben. Das Briefsymbol in der Liste hat jetzt auch eine Marke, was bedeutet, daß die Nachricht erfolgreich versandt wurde.
- 10.Ein Doppelklick auf die Nachricht öffnet das Lesefenster. Sie sollten nun den von Ihnen geschriebenen Text wiedererkennen. Die weissen Zeilen stammen von YAM und enthalten die für den Posttransfer notwendigen Informationen.
- 11.Da Sie die Nachricht an sich selbst geschrieben haben, sollten Sie jetzt mal nach neuer Post Ausschau halten. Klicken Sie das Lesefenster in den Hintergrund oder schließen Sie es und wählen Sie den Knopf [Post holen] an.
- 12.Das Ihnen schon vertraute Transferfenster öffnet sich, und Sie können nun mitverfolgen, wie YAM beim Postserver Ihre Nachricht abholt. Falls alles klappt, öffnet sich ein Requester mit der Meldung, daß eine neue Mail eingetroffen ist, die Sie im Posteingang betrachten können.

Falls Sie es bis hierhin ohne nennenswerte Probleme geschafft haben, kennen Sie jetzt die essentiellen Funktionen von YAM. Weiterführende Erklärungen entnehmen Sie bitte den nachfolgenden Kapiteln.

# <span id="page-9-0"></span>**1.9 Postfächer**

## POSTFÄCHER

Im Hauptfenster von YAM kann auf folgende vier Postfächer zugegriffen werden:

Eingang: In diesem Fach werden alle neuen, an Sie adressierte Nachrichten aufbewahrt.

Ausgang: Dieses Fach enthält von Ihnen geschriebene Nachrichten, welche noch nicht versandt wurden.

Gesendet: Hier sehen Sie alle erfolgreich versandten Nachrichten.

Archiv: Dieses Fach dient zur mittel- oder längerfristigen Ablage von erhaltenen Nachrichten, die Sie aufgrund ihrer Wichtigkeit vorerst noch nicht löschen wollen.

Rechts unten im Archivpostfach finden Sie einen Popup-Schalter, der die Auswahl eines der benutzerdefinierten Archivpostfächer erlaubt.

Die Liste zeigt die im aktiven Postfach vorhandenen Nachrichten. In der ersten Spalte ist der Status der jeweiligen Mail aufgeführt:

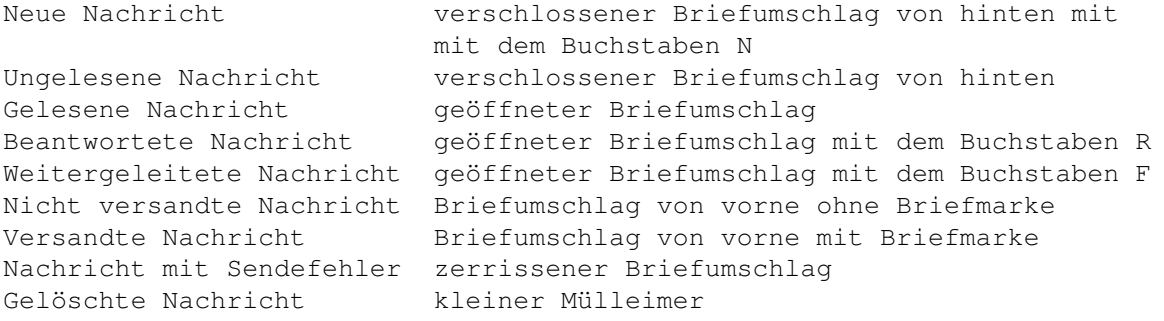

Die zweite Spalte enthält, je nach Postfach, entweder den Absender oder den Empfänger der Nachricht. In der dritten Spalte steht der Betreff, in der vierten das Empfangs- resp. Erstelldatum einer Nachricht und die letzte Spalte zeigt die Grösse einer Nachricht in KBytes. Ein Doppelklick auf einen Eintrag in der Liste öffnet das Lesefenster und

zeigt darin die entsprechende Nachricht an.

#### FUNKTIONEN

Über die drei Knopfreihen können verschiedene Aktionen ausgelöst werden, die i.d.R. die gerade ausgewählte Nachricht betreffen. Mit \* markierte Knöpfe führen die Aktion für alle ausgewählten Nachrichten durch. Eine Mehrfachauswahl kann durch Gedrückthalten der Shift-Taste vorgenommen werden.

[Lesen] Lädt die Nachricht ins Lesefenster

.

[Weiterleiten] Damit leiten Sie einen Brief an einen anderen Empfänger weiter. Der Betreff und der Nachrichtentext werden automatisch übernommen.

[Löschen] \* Löscht eine oder mehrere Nachrichten. Wenn die Option "Nachrichten erst am Ende löschen" aktiviert ist, wird die Nachricht als gelöscht

markiert, andernfalls wird sie sofort entfernt. [Ins Adreßbuch] Die Adresse des Absenders (oder des Empfängers, abhängig vom aktiven Postfach) der selektierten Nachricht wird in Ihr Adreßbuch aufgenommen. [Schreiben] Öffnet das Schreiben-Fenster , wo eine neue Nachricht erstellt werden kann. [Restaurieren] \* Stellt den ursprünglichen Status einer als gelöscht markierten Nachricht wieder her. [Post holen] Versucht, eine Verbindung mit dem Postserver aufzubauen, prüft ob neue Post für Sie abrufbar ist und lädt diese dann in den Posteingang. [Antworten] Damit kann ein an Sie adressierter Brief beantwortet werden. Betreff und Empfänger werden automatisch ausgefüllt und der Originaltext zitiert. [Filtern] Wendet die benutzerdefinierten Filter auf alle Nachrichten im Posteingang an. [Archivieren] \* Die Nachricht wird aus dem Posteingang ins Hauptarchiv oder in ein beliebiges benutzerdefiniertes Archivpostfach verschoben. [Ändern] Läßt eine nachträgliche Bearbeitung einer zum Versand bereiten Nachricht zu. [Senden] \* Baut eine Verbindung zum Postserver auf und verschickt dann die ausgewählte Nachricht. [Alle senden] Verschickt alle Nachrichten im Postausgang. [Erneut senden] Verschickt eine bereits versandte Nachricht ein weiteres Mal. [Verschieben] \* Die Nachricht wird vom aktuellen Postfach in ein anderes Archivpostfach verschoben. MENÜS IM HAUPTFENSTER Projekt/Über Zeigt Copyright-Informationen

zum Programm und bietet die Möglichkeit einer Online-Registrierung . Projekt/Versteckt Schaltet das Programm in den iconifizierten Modus. Das Icon zeigt dabei den Status des Posteingangs an (leer, alte Post, neue Post). Der regelmäßige Mailcheck und die ARexx -Schnittstelle bleiben weiterhin aktiv. Projekt/Beenden Beendet YAM. Postfach/alle auswählen Selektiert alle Nachrichten im aktiven Postfach. Postfach/Gelöschte entfernen Sucht in allen Postfächern nach Nachrichten, die als gelöscht markiert wurden, und entfernt diese endgültig. Postfach/Index aktualisieren Lädt das Verzeichnis des aktuellen Postfachs und bildet die Indexdatei neu. Postfach/Importieren Erlaubt den Import einer Maildatei, die von einer anderen Anwendung erzeugt wurde. Die Datei muß im Standard Mailbox-Format vorliegen. Postfach/Exportieren Speichert alle Nachrichten im aktiven Postfach in eine Datei ab, so daß sie von anderen Postprogrammen gelesen werden können. Einstellungen/Adreßbuch Erlaubt die Bearbeitung der Einträge im Adreßbuch . Einstellungen/Konfiguration Öffnet das Konfigurationsfenster . Einstellungen/MUI Startet den Einsteller von **MITT** , wo die grafische Oberfläche von YAM nach Ihren Wünschen gestaltet werden kann. ARexx/Skript ausführen Läßt Sie ein ARexx -Skript auswählen und führt dieses aus.

TASTENBELEGUNG IM HAUPTFENSTER

Mit den Cursortasten LINKS und RECHTS kann von einem Postfach ins nächste gewechselt werden. Die DEL-Taste bewirkt das selbe wie der Knopf [Löschen].

## <span id="page-13-0"></span>**1.10 Konfiguration**

## KONFIGURATION

Die Programmoptionen sind auf acht Registerkarten aufgeteilt. Mit dem Knopf [Speichern] werden die Einstellungen auf der Festplatte gespeichert, so daß sie einen Neustart des Computers überleben. Mit [Benutzen] bleiben die Änderungen nur vorübergehend aktiv (bis zum Beenden von YAM).

START - Angaben, die YAM unbedingt benötigt

Voller Name Ihr richtiger Vorname und Nachname. Achten Sie darauf, daß Sie dieses Feld bei der Online-Registrierung korrekt ausgefüllt haben, es wird zur Berechnung des Registrationscodes verwendet. Eine Änderung in diesem Feld führt dazu, daß der Registrationscode seine Gültigkeit verliert. Bitte benutzen Sie keine Anführungszeichen (") in Ihrem Namen. Email-Adresse Dies ist Ihre Email-Adresse im Format BenutzerID@Domain. POP3-Server Die Internet-Adresse des Systems, wo Sie Ihre Post abholen. Dieser Server, für gewöhnlich ein Rechner Ihres Internet-Providers, muß das POP3-Protokoll beherrschen. Wenn Sie dieses Feld leer lassen, wird die Adresse des SMTP-Servers verwendet. Passwort Das Passwort, das Sie zum Einloggen in den Postserver angeben müssen. Registrations-Code Geben Sie hier die Zahl ein, die Sie im Anschluß an die Online-Registrierung vom YAM-Autor erhalten haben. Bitte beachten Sie, daß bei einer Änderung im Feld "Voller Name" dieser Code seine Gültigkeit verliert. EMPFANGEN - Einstellungen für den Postempfang POP3 Benutzer-ID Geben Sie hier die Benutzer-ID für den POP3-Server ein, sofern diese nicht mit der Benutzer-ID in Ihrer Email-Adresse übereinstimmt.

Post abholen alle x Minuten

Ist diese Option aktiv, stellt YAM in dem von Ihnen vorgegebenen Zeitintervall eine Verbindung zum Postserver her und schaut nach neuer Post. Post beim Programmstart abholen Ist diese Option aktiv, prüft YAM gleich zu Beginn, ob neue Nachrichten für Sie auf dem Postserver bereit liegen. Sie können dieses Verhalten vorübergehend unterbinden, indem Sie YAM von der Shell aus mit dem Schalter NOCHECK starten. Post auf Server löschen Ist diese Option aktiv, werden neue Nachrichten nach dem Abholen auf dem Postserver gelöscht. Duplikate vermeiden Diese Option zwingt YAM, bei jeder neuen Nachricht die Message-ID zu überprüfen und sie nur dann herunterzuladen, falls die ID noch in keinem Postfach existiert. Transferfenster Wählen sie "keines", um das Öffnen des Transferfensters während dem Empfangen oder Versenden von Post zu unterbinden. Meldung bei neuer Post Hier können Sie wählen, wie Sie bei neuer Post benachrichtigt werden wollen. Voreingestellt ist "Ton/Meldung"; dies zeigt die Anzahl der neuen Nachrichten in einem Requester an und erzeugt einen DisplayBeep(). Soll die Benachrichtigung mit einem digitalisierten Sound erfolgen, wählen Sie "externes Programm" und geben als Befehl beispielsweise "C:Play AUDIO:Beep.snd" ein. Download bestätigen Für jede neue Nachricht, welche die hier angegebene Grösse überschreitet, wird ein Requester angezeigt, der Ihnen die Wahl läßt, die Nachricht zu laden, zu löschen oder zu überspringen. Mit "an" wird der Requester für jede Nachricht geöffnet, mit "aus" wird diese Funktion ausgeschaltet. SENDEN - Einstellung für den Postversand SMTP-Server Die Internet-Adresse des Systems, an welches Sie alle Ihre Post senden. Dieser Server, für gewöhnlich ein Rechner Ihres Internet-Providers, muß das SMTP-Protokoll beherrschen. Antwort an Ihre voreingestellte Rückantwortadresse entspricht Ihrer Email-Adresse. Wenn Sie eine andere Adresse benutzen wollen, geben Sie diese hier ein. Organisation Falls der Name Ihrer Firma, Schule, Verein, etc. im Kopf Ihrer Nachricht erscheinen soll, kann er hier eingetragen werden. Post beim Programmstart senden Ist diese Option aktiv, durchsucht YAM den Postausgang nach versandbereiten Nachrichten und fragt Sie, ob sie diese versenden wollen.

Sie können dieses Verhalten vorübergehend unterbinden, indem Sie YAM von der Shell aus mit dem Schalter NOCHECK starten. POSTFACH - Postfach-Einstellungen Löschen bestätigen ab x ausgewählten Nachrichten Ist diese Option angewählt, erfolgt beim Löschen ab einer bestimmten Zahl von Nachrichten eine Sicherheitsabfrage. Nachrichten erst am Ende löschen Wählen Sie diese Option, um die gelöschte Nachrichten erst beim Beenden des Programms definitiv zu entfernen. Dies erlaubt es, gelöschte Nachrichten mit dem Knopf [Restaurieren] zurückzuholen. Postfächer Dies ist eine Liste der YAM bekannten Postfächer. Die ersten vier (weiss) können nicht verändert werden, aber Sie können bis zu 16 zusätzliche Archivpostfächer (schwarz) hinzufügen, um Ihre Nachrichten abzulegen. Klicken Sie auf [Neu], um ein neues Postfach zu erstellen, benutzen Sie [Löschen], um es zu entfernen. Name Der Name des Postfachs. Sortieren nach Bestimmt die Reihenfolge der Nachrichten im ausgewählten Postfach. Sie können nach Datum, Betreff oder Absender sortieren lassen. FILTER - benutzerdefinierte Postfilter Ein Filter dient dazu, Nachrichten im Posteingang zu verarbeiten. Falls eine Nachricht eine bestimmte Bedingung erfüllt, wird sie archiviert, gelöscht und/oder an eine andere Person weitergeleitet. Sie können bis zu 32 solcher Filter (auch bekannt als "Regeln") definieren. Klicken Sie auf [Neu], um einen neuen Filter zu erstellen oder benutzen Sie [Löschen], um ihn zu entfernen. Auf neue Post anwenden Wählen Sie diese Option, um automatisch alle neuen Nachrichten zu filtern. Sie können den Filtervorgang auch nachträglich durchführen lassen, indem Sie den Knopf [Filtern] betätigen. Name Der Name des Filters (dient als Beschreibung) Muster Geben Sie das zu suchenden Textmuster ein. AmigaDOS Platzhalter wie #? usw. dürfen verwendet werden. Feld Geben Sie hier an, welche Zeile des Nachrichtenkopfs geprüft werden soll. Aktiviert Benutzen Sie diese Option dann, wenn Sie einen einzelnen Filter vorübergehend ausschalten wollen, ohne ihn löschen zu müssen. Groß <> klein Wählen Sie diese Option, um zwischen Groß- und Kleinschreibung zu unterscheiden. Wenn nicht erfüllt Ist diese Einstellung aktiv, werden nur Nachrichten bearbeitet, die das Suchkriterium NICHT erfüllen.  $\lambda$ ktion Geben Sie hier an, was mit denjenigen Nachrichten geschehen soll, die das Suchkriterium erfüllen. Tippen Sie eine Email-Adresse ins Feld "Weiterleiten an", um eine Kopie der Nachricht an jemand anderen zu senden. Gleichzeitig kann die Nachricht gelöscht und in einem Ihrer Archivpostfächer abgelegt werden. READ - Optionen für das Lesen von Nachrichten Kopfzeilen Wählen Sie "vollständig", wird der ganze Nachrichtenkopf angezeigt. "kurz" zeigt nur die Felder An, Von, Betreff und Datum; "keine" läßt den Nachrichtenkopf ganz weg. Schriftart im Lesefenster Sie können hier eine Schriftart für das Lesefenster angeben. Vielleicht bevorzugen Sie einen nicht-proportionalen Font, damit Tabellen und Unterschriften korrekt angezeigt werden. Dateien speichern in Dies ist das voreingestellte Verzeichnis zur Ablage angehängter Dateien. MIME-Anzeiger Das zum Anzeigen angehängter Dateien voreingestellte Programm ist MultiView. Nachrichten im MIME-Format besitzen ein Feld namens "ContentType", welches den Typ der kodierten Datei enthält. Sie können individuelle Anzeigeprogramme für jeden einzelnen Dateityp wählen. Dies ist wichtig für Benutzer der WB 2.x (keine Datatypes!) und für Grafikkartenbesitzer. Klicken Sie auf [Neu], um ein weiteres Anzeigeprogramm zu konfigurieren oder benutzen Sie [Löschen], um einen Eintrag zu entfernen. Beispiel: um Bilder im JPEG-Format anzuzeigen, fügen Sie einen neuen Eintrag hinzu und geben für den MIME-Type "image/jpeg" und für das Anzeigeprogramm "TOOLS:Gfx/ViewJPG %s" ein. MIME-Typ Dies ist der MIME-Inhaltstyp für den aktuellen Eintrag. Sie können einen aus der Popup-Liste auswählen oder AmigaDOS-Platzhalter benutzen (z.B. "image/#?"). Anzeigeprogramm Wählen Sie ein Programm aus, das Sie zum Anzeigen der Datei benutzen wollen. Vergessen Sie nicht, in der Befehlszeile ein '%s' einzufügen,

dieser Platzhalter wird durch den eigentlichen Dateinamen ersetzt.

SCHREIBEN - Optionen zum Erstellen neuer Nachrichten

Antworten starten mit Wenn Sie eine Nachricht beantworten, wird dieser Text an den Anfang des neuen Briefs gesetzt. Sie können verschiedene Variablen benutzen: %n ist der volle Name des Empfängers, %f ist sein Vorname, %e seine Email-Adresse, %f ist das Datum und %s der Betreff der Nachricht.

Weitergeleitete Nachrichten starten mit Wenn Sie eine Nachricht weiterleiten, wird dieser Text an den Anfang des neuen Briefs gesetzt. Sie können verschiedene Variablen benutzen: %n ist der volle Name des Absenders, %f ist sein Vorname, %e seine Email-Adresse, %f ist das Datum und %s der Betreff der Nachricht.

Unterschrift benutzen Ist diese Option aktiv, wird jeder Nachricht, die Sie schreiben, eine von Ihnen definierbare Unterschrift angehängt. Mit [Unterschrift ändern] können Sie diese im Texteditor bearbeiten.

Ursprüngliche Mail zitieren Ist diese Option angewählt, wird beim Beantworten einer Nachricht deren Text in den Antwortbrief übernommen. Jeder Zeile der zitierten Nachricht wird das im Textfeld "starten mit" angegebene Zeichen und ein Leerschlag vorangestellt. Mit %i erhalten Sie die Initialen des ursprünglichen Absenders.

SYSTEM - diverse Einstellungen

Editor Wenn Sie nicht den internen Editor von YAM benutzen wollen, geben Sie hier Ihren bevorzugten Text-Editor an, den Sie zum Schreiben von

Nachrichten verwenden wollen. Voreingestellt ist der Workbench-Editor "C:Ed".

Verzeichnis für Temporärdateien YAM speichert einige Arbeitsdateien in diesem Verzeichnis. Falls Sie knapp an Speicher sind (weniger als 2 MB), wählen Sie besser eine Stelle auf Ihrer Festplatte, um Probleme mit großen Nachrichten zu vermeiden.

Iconposition Geben Sie hier die gewünschte Position für das AppIcon von YAM ein.

Schließgadget erzeugt AppIcon Normalerweise beendet das Schließgadget (= Esc-Taste) das Programm. Wählen Sie diese Option, damit YAM nur in den iconifizierten Zustand wechselt.

MENÜS IM KONFIGURATIONSFENSTER

Projekt/Öffnen Lädt die Einstellungen aus einer Datei. Dies ermöglicht es Ihnen, verschiedene Parameter-Sets zu benutzen (z.B. wenn Sie bei zwei Providern ein Account haben).

Projekt/Speichern unter Speichert die aktuellen Einstellungen unter einem anderen Namen.

Vorgaben/auf Vorgaben zurücksetzen Setzt alle Einstellungen auf die in YAM intern gespeicherten Default-Werte zurück.

Vorgaben/auf zuletzt gespeichertes Ersetzt die aktuelle Konfiguration mit den beim Programmstart gültigen Einstellungen.

Vorgaben/auf vorherigen Stand Macht eventuelle Änderungen seit dem letzten [Speichern] oder [Benutzen] rückgängig.

# <span id="page-18-0"></span>**1.11 Adreßbuch**

## ADREßBUCH

Das Adreßbuch ist ein Verzeichnis häufig benutzter Email-Adressen. Die Listeneinträge lassen sich mit Drag & Drop einordnen. Öffnen Öffnet alle Unterverzeichnisse des Adreßbuchs, so daß alle Einträge sichtbar werden. Schliessen Schließt alle Unterverzeichnisse des Adreßbuchs, so daß nur die Einträge der obersten Ebene sichtbar sind. To: Benutzt den ausgewählten Eintrag als primären Empfänger einer neuen Nachricht. CC: Benutzt den ausgewählten Eintrag als sekundären Empfänger einer neuen Nachricht. BCC: Benutzt den ausgewählten Eintrag als Empfänger einer versteckten Kopie der neuen Nachricht. Neue Person Öffnet das Adreßeingabe-Fenster zur Aufnahme eines neuen Empfängers ins Adreßverzeichnis. Neue Liste Öffnet das

Adreßeingabe-Fenster zur Aufnahme einer neuen Liste ins Adreßverzeichnis. Eine Liste ist eine Aufzählung individueller Benutzer, welche mit einem einzigen Alias angesprochen werden. Neue Gruppe Öffnet das Adreßeingabe-Fenster zur Aufnahme einer neuen Gruppe ins Adreßverzeichnis. Eine Gruppe ist eine Art Unter verzeichnis, welches einzelne Personen, Listen und weitere Gruppen enthalten kann. Neu laden Lädt das Adreßverzeichnis von der Festplatte und verwirft so alle nicht gespeicherten Änderungen. Ändern Der ausgewählte Eintrag aus dem Adreßverzeichnis kann im Adreßeingabe-Fenster modifiziert werden. Löschen Löscht den ausgewählten Eintrag aus dem Adreßverzeichnis. Speichern Speichert das Adreßverzeichnis auf der Festplatte. **1.12 Adresse ändern**

EINGABE VON ADRESSEN

<span id="page-19-0"></span>In diesem Fenster wird ein einzelner Eintrag aus dem Adreßbuch bearbeitet.

Alias

Ein Kürzel, um diesen Eintrag zu identifizieren (z.B. Vorname, Spitzname, Name der Gruppe oder Liste).

Beschreibung Ein Text, welcher den aktuellen Eintrag beschreibt.

Voller Name Vor- und Nachname des Empfängers.

Email-Adresse Internet-Adresse des Empfängers (z.B. mbeck@access.ch).

Mitglieder Eine Auflistung aller Mitglieder in der aktuellen Liste. Sie können Kürzel, Namen oder komplette Emailadressen eingeben. Klicken Sie auf [Neu], um ein neues Mitglied in die Liste aufzunehmen, oder auf [Löschen], um es zu entfernen.

```
[Okay]
Akzeptiert die Änderungen.
```
[Abbrechen] Verwirft die Änderungen.

## <span id="page-20-0"></span>**1.13 Schreiben**

SCHREIBEN VON NACHRICHTEN

In dieses Fenster gelangt man beim Schreiben einer neue Nachricht oder beim Beantworten oder Weiterleiten einer bestehenden Mail.

[Editor] Wenn Sie den internen Editor nicht mögen, können Sie mit diesem Schalter Ihren bevorzugten Texteditor starten.

[Warteschlange] Bereitet die Nachricht für den Versand vor und kopiert sie in den Postausgang. Benutzen Sie diesen Knopf, wenn Sie offline arbeiten.

[Jetzt senden] Bereitet die Nachricht für den Versand vor, kopiert sie in den Postausgang und versucht sogleich, sie über den Postserver zu versenden.

[Abbrechen] Falls Sie sich anders entschieden haben... Alle in diesem Fenster getätigten Eingaben gehen dabei verloren.

#### NACHRICHT

#### An

Dieses Feld enthält die Hauptempfänger für die Nachricht, welche Sie schreiben wollen. Sie können hier Namen oder Aliases aus dem Adreßbuch oder, falls der Empfänger im Adreßverzeichnis nicht existiert, sogar vollständige Email-Adressen eingeben. Bei mehreren Empfängern müssen Sie diese mit Komma abtrennen. Um einen Eintrag aus dem Adreßbuch zu übernehmen, gehen Sie wie folgt vor: Öffnen Sie das Adreßbuch mittels Klick auf den Popup-Schalter auf der rechten Seite. Dann wählen Sie den gewünschten Eintrag und ziehen ihn einfach über dieses Textfeld oder klicken auf den Knopf [To:].

Kopie an Die hier aufgelisteten Empfänger kriegen eine Kopie des neuen Briefs. Siehe oben.

Betreff Das Thema der Nachricht. Antwort-Mails wird ein "Re:" vorangestellt, weitergeleiteten Texten wird ein "(fwd)" an den Betreff gehängt.

## BEILAGEN

Sie können Ihrem Brief eine oder mehrere Dateien beilegen. Dies dient dazu, binäre Dateien wie Archive, Bilder, etc. über Email zu versenden. Sie können die Kodierung ( MIME oder UU-kodiert) auswählen und jede einzelne Datei mit einem Kommentar versehen. Die Beilagenliste enthält vier Spalten: Dateiname, Dateigrösse in Bytes, Art der Kodierung und Beschreibung. Die Einträge lassen sich mittels Drag & Drop umordnen. [Neu] Läßt Sie eine Datei auswählen und fügt diese als neue Beilage zur Liste. YAM erkennt einige Dateitypen automatisch und füllt das Feld "Typ des Inhalts" entsprechend aus. [Löschen] Entfernt die ausgewählte Beilage von der Liste. [Anzeigen] Zeigt die ausgewählte Beilage unter Verwendung eines Programmes aus der MIME-Anzeiger-Liste an (voreingestellt ist MultiView). Kodierung Für den Normalgebrauch sollten Sie Ihre Dateien mit **MTMF** (base64/qp) kodieren. YAM benutzt quoted-printable für Texte und base64 für binäre Dateien. Falls der Empfänger nicht in der Lage ist, Nachrichten im MIME-Format zu dekodieren (weil sein Mailprogramm dies nicht unterstützt), können Sie die Datei UU-kodieren. Nachrichten mit UU-kodierten Dateien sind zwar immer noch im MIME multipart/mixed-Format, können aber mit einem UU-Dekoder wie UUxT abgekoppelt werden. Eine mit YAM erstellte Nachricht kann sowohl UU-kodierte als auch Beilagen im Base64-Format enthalten. Typ des Inhalts Falls YAM den Dateityp der Beilage erkennt, wird der korrekte MIME-Typ automatisch eingefügt. Andernfalls wird die Voreinstellung (application/ octet-stream) benutzt. Beschreibung Sie können für die selektierte Beilage einen Kommentar eingeben. OPTIONEN Versteckte Kopie an Die hier aufgeführten Empfänger erhalten eine Kopie der Nachricht. Im Gegensatz zu den in "Kopie an" aufgelisteten Adressaten werden sie nicht im Kopf der Nachricht aufgeführt. Dies ist nützlich, falls Sie jemandem eine Kopie einer Nachricht senden wollen, ohne daß die anderen Empfänger davon erfahren. Antwort an Diese Einstellung ist nur gültig für die aktuelle Nachricht und wird anstelle der normalen, in der Konfiguration angegebenen Rückantwortadresse benutzt.

MENÜS IM SCHREIBFENSTER Text/Alles löschen Löscht den gesamten Text im Editor. Text/Datei einfügen Läßt Sie eine beliebige Textdatei im ASCII-Format an der aktuellen

# <span id="page-22-0"></span>**1.14 Bedienung des Editors**

Cursorposition einfügen.

Anleitung zum internen Editor (textfield.gadget)

textfield.gadget, Copyright © 1995 Mark Thomas Alle Rechte vorbehalten.

Zum Ausschneiden, Kopieren und Löschen können Sie Text durch Klicken und Ziehen markieren. Das Drücken einer alphanumerischen Taste ersetzt den hervorgehobenen Text. Mit den Cursortasten gelangen Sie an den Anfang oder ans Ende des markierten Texts. Falls sich der Cursor bereits irgendwo im Texteingabefeld befindet, können Sie von der Cursorposition an markieren, indem Sie mit gedrückter SHIFT-Taste ans Ende der gewünschten Markierung klicken. Die letzte Methode, Text zu markieren, ist mittels Doppelklick, womit Sie das angeklickte Wort markieren. Wenn Sie nicht ein Wort, sondern eine Lücke anklicken, wird die gesamte Lücke markiert. Dasselbe gilt, wenn Sie ein Worttrennzeichen (z.B. Bindestrich) doppelklicken. Das Scrollen des Texts ist umso schneller, je weiter Sie sich mit dem Mauszeiger vom Textfeld entfernen.

Die Tastenkombinationen folgen den Empfehlungen des Amiga Style Guides.

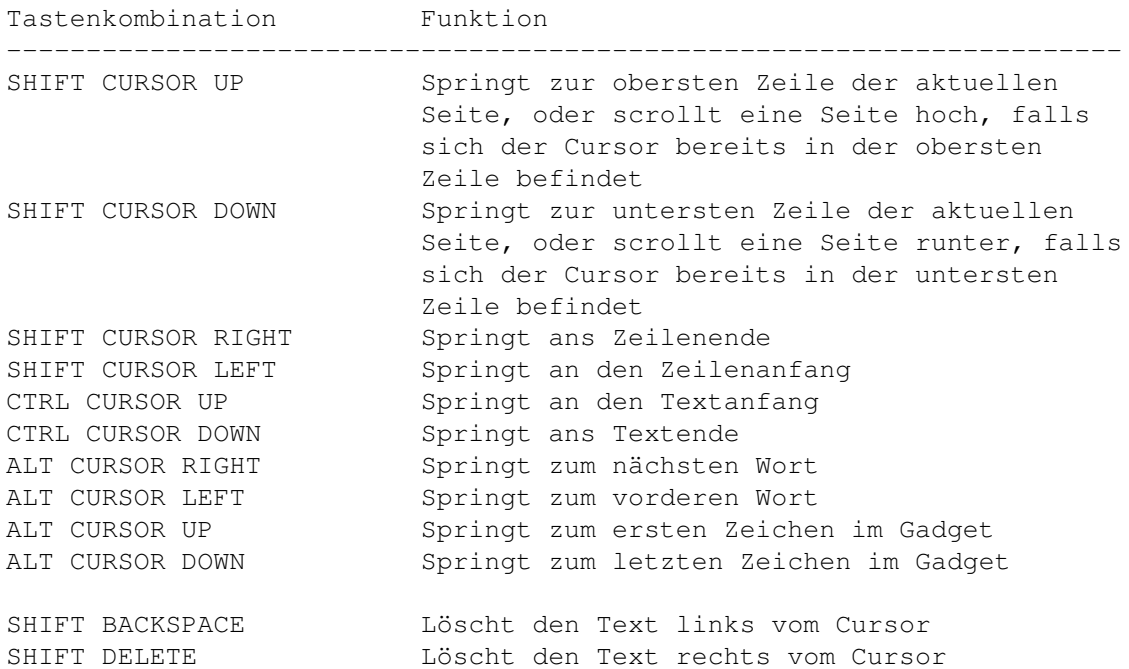

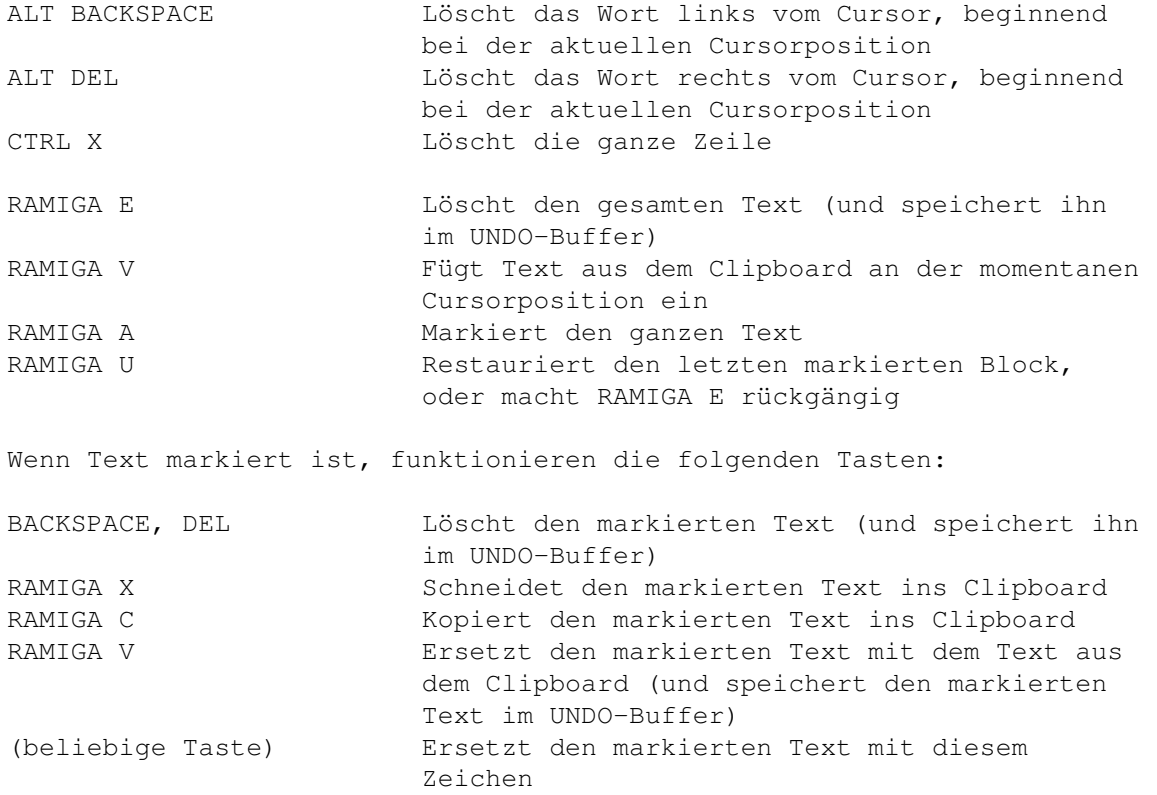

## <span id="page-23-0"></span>**1.15 Lesen**

## LESEN VON NACHRICHTEN

Wenn Sie im Hauptfenster eine Nachricht doppelklicken oder den Knopf [Lesen] anwählen, wird die gewünschte Nachricht ins Lesefenster geladen. Die Kopfzeilen der Mail werden, sofern eingeschaltet, in weiß angezeigt; zitierte Stellen werden in Fettdruck wiedergegeben.

 $\lceil$  <  $\rceil$ Lädt diejenige Nachricht ins Lesefenster, die im Postfach über der aktuellen steht.

 $\lceil>$ ] Lädt diejenige Nachricht ins Lesefenster, die im Postfach unter der aktuellen steht.

[Vordere] Lädt diejenige Mail, welche in der aktuellen Nachricht beantwortet wird.

[Nächste] Lädt diejenige Mail, in welcher die aktuelle Nachricht beantwortet wird. [Vordere] und [Nächste] dienen also dazu, einen Dialog zwischen Ihnen und einer anderen Person zu verfolgen, unabhängig davon, welche Nachrichten sich sonst noch in den Postfächern befinden.

[Antworten] Beantwortet die aktuelle Nachricht. Betreff und Empfänger werden automatisch ausgefüllt und der Originaltext zitiert.

### [Archivieren]

Die aktuelle Nachricht wird aus dem Posteingang ins Hauptarchiv oder in ein beliebiges benutzerdefiniertes Archivpostfach verschoben. Anschliessend lädt YAM automatisch die nächste Nachricht.

[Löschen] Löscht die aktuelle Nachricht. Wenn die Option "Nachrichten erst am Ende löschen" aktiviert ist, wird die Nachricht als gelöscht markiert, andernfalls wird sie sofort entfernt. Anschliessend lädt YAM automatisch die nächste Nachricht.

#### [Speichern]

Speichert die aktuelle Nachricht oder einen Teil davon auf Festplatte, Diskette, etc. Zur Wahl stehen die Orginalnachricht (Rohfassung), die Textteile (diejenigen Abschnitte der Nachricht, welche im Lesefenster angezeigt werden) oder eine der beigelegten Dateien. Drücken Sie die ESC-Taste, um die Auswahl abzubrechen.

## [Drucken]

Gibt die aktuelle Nachricht oder einen Teil davon auf dem Drucker aus. Zur Wahl stehen die Orginalnachricht (Rohfassung), die Textteile oder eine der beigelegten Textdateien (Sie können keine binäre Beilage wie Bilder drucken, benutzen Sie dazu die Druckoption des entsprechenden MIME-Anzeigers).

#### [Anzeigen]

Zeigt die aktuelle Nachricht oder einen Teil davon mit einem der konfigurierten MIME-Anzeigeprogramme an. Zur Wahl stehen die originale Nachricht (zur Fehlersuche) oder eine der Beilagen (Dateien). Falls nichts angezeigt wird, überprüfen Sie die Einstellungen für die MIME-Anzeigeprogramme im Abschnitt LESEN der Konfiguration.

### MENÜS IM LESEFENSTER

Kopfzeilen

Schaltet den Modus für die Kopfzeilen um. Diese Einstellung geht im Gegensatz zu der Option im Konfigurationsfenster beim Beenden von YAM verloren.

#### TASTENBELEGUNG IM LESEFENSTER

Benutzen Sie die LEERTASTE und BACKSPACE, um durch die aktuelle Nachricht zu blättern. Mit den Cursortasten LINKS resp. RECHTS wird die vordere resp. die nächste Nachricht angezeigt. Die DEL-Taste bewirkt dasselbe wie der Knopf [Löschen].

## <span id="page-25-0"></span>**1.16 Fehlermeldungen**

#### FEHLERMELDUNGEN

Sobald ein Fehler auftritt, zeigt YAM das Fehlerfenster an. Neue Fehler werden unten an die Liste angefügt. Wenn Sie den Knopf [Meldungen löschen] betätigen, werden alle Einträge in der Liste gelöscht.

Die folgende Auflistung kann Ihnen dann helfen, wenn Sie den Grund für eine erhaltene Fehlermeldung nicht kennen...

Kann die Bibliothek 'x', Version y nicht öffnen Suchen Sie in LIBS:, MUI:Libs und SYS:Classes nach der genannten Bibliothek. Vielleicht müssen Sie sich eine neuere Version von MUI besorgen.

Kann MUI-Klassen nicht erzeugen Kann ASL-Struktur nicht allozieren Kann timer.device nicht öffnen Vermutlich haben Sie Speicherprobleme. Beenden Sie andere laufende Programme.

Kann Applikation nicht erzeugen Sie leiden entweder unter Speicherknappheit, oder YAM läuft bereits.

AmiTCP läuft nicht! Führen Sie das startnet Skript von AmiTCP aus.

Lesefehler bei der Maildatei Kann die Maildatei nicht finden Prüfen Sie das Verzeichnis des Postausgangs. Wählen Sie den Menüpunkt "Index aktualisieren".

Ungültige Adresse 'x' Der SMTP-Server akzeptierte eine gegebene Empfängeradresse nicht. Prüfen Sie sie auf ungültige Zeichen.

Unbekannter SMTP-Server 'x' Stellen Sie sicher, daß Sie online sind. Überprüfen Sie den Eintrag "SMTP-Server" in der Konfiguration.

Unbekannter POP3-Server 'x' Stellen Sie sicher, daß Sie online sind. Überprüfen Sie den Eintrag "POP3-Server" in der Konfiguration.

Keine Verbindung zu 'x' Keine Verbindung mit 'x' Stellen Sie sicher, daß Sie online sind. Überprüfen Sie die Postservereinträge in der Konfiguration. Fragen Sie Ihren Provider, ob er das POP3-Protokoll unterstützt.

Kann Mail-Verzeichnis nicht anlegen Überprüfen Sie den Pfad des Basisverzeichnisses (voreingestellt ist YAM:) sowie die Tooltype-Option MAILDIR.

Kann Konfiguration nicht unter 'x' speichern

Überprüfen Sie den Pfad des Basisverzeichnisses und die Tooltype-Optionen PREFSFILE und MAILDIR.

Unbekannte MIME-Kodierung: x Unbekannte Kopfzeilenkodierung: x YAM kann einen Teil einer MIME-formatierten Nachricht nicht dekodieren. Speichern Sie die Nachricht und versuchen Sie es mit einem anderen Dekoder (Metamail, ZMime).

Unvollständige Multipart-Nachricht: unerwartetes Dateiende Kann MIME-Nachricht nicht extrahieren Fehlende Abgrenzung in Multipart-Nachricht Unerwartetes EOF während dem Dekodieren einer BASE64-kodierten Datei Eine MIME-Nachricht ist defekt oder fehlerhaft aufgebaut. Benutzen Sie "Anzeigen/Original", um die Rohfassung der Nachricht zu sehen.

Kann Temporärdatei nicht erzeugen Kann Maildatei nicht erzeugen Sie haben vermutlich zuwenig Speicher frei. Leiten Sie das Verzeichnis für temporäre Dateien auf Ihre Festplatte um.

Unerwartetes EOF während dem Dekodieren einer UU-kodierten Datei Ungültige Zeilenlänge in UU-kodierter Datei: x Dekodierte Grösse [x] stimmt nicht mit der Originalgrösse [y] überein Eine UU-kodierte Datei ist defekt oder unvollständig. Speichern Sie die originale Nachricht ab und versuchen Sie es mit einem anderen UU-Dekoder.

Alias oder Name unbekannt: x Ein Alias oder Name konnte im Adreßbuch nicht gefunden werden, deshalb kann YAM die Email-Adresse des Empfängers nicht ausfindig machen. Überprüfen Sie die Schreibweise des Alias oder Namens.

Alias oder Name mehrdeutig: x Ein Alias muß eindeutig sein, damit YAM die entsprechende Adresse finden kann. Durchsuchen Sie Ihre Adreßbuch nach doppelt vorhandenen Namen oder Aliases.

Mail ist unvollständig: Kein Empfänger! Sie haben vergessen, den oder die Empfänger eines Briefes anzugeben. Füllen Sie einfach das Feld "An" aus.

Befehl x antwortet mit Fehler: y Der Postserver kann den Befehl x, den er von YAM erhielt, nicht ausführen. y ist die Erklärung für den Fehler und ist spezifisch für Ihren Postserver.

Schreibfehler bei der Maildatei: x YAM kann eine neue Nachricht nicht auf der Festplatte speichern, vermutlich weil auf dieser zuwenig Platz vorhanden ist.

# <span id="page-26-0"></span>**1.17 Startoptionen**

STARTOPTIONEN

YAM kennt einige spezielle Startoptionen, welche sowohl von der Shell aus auch von der Workbench (Tooltypes) aus benutzt werden können: MAILDIR=Pfad Setzt das Basisverzeichnis für die Verzeichnisstruktur von YAM. Dies erlaubt es Ihnen, Nachrichten verschiedener Benutzer zu verwalten. Voreingestellt ist YAM: PREFSFILE=Dateiname Dies ist die Konfigurationsdatei, welche Sie benutzen wollen. Wenn Sie mehrere Konten für Email haben, benötigen Sie unterschiedliche Konfigurationen. Voreingestellt ist <MAILDIR>/.config HIDE Startet YAM im iconifizierten Zustand. NOCHECK Unterbindet die Funktionen "Post beim Programmstart senden/abholen" (dies ist z.B. dann nützlich, wenn Sie YAM von einem WWW-Browser aus starten). DEBUG Diese Option gibt jeden Dialog zwischen YAM und dem Postserver im Shellfenster aus. POP3=Nummer Damit läßt sich der Port des POP3-Dienstes angegeben. Voreingestellt ist 110 (Standard). SMTP=Nummer Damit läßt sich der Port des SMTP-Dienstes angegeben. Voreingestellt ist 25 (Standard).

# <span id="page-27-0"></span>**1.18 ARexx Interface**

```
AREXX-INTERFACE
```
YAM besitzt eine ARexx-Schnittstelle, die es anderen Programmen erlaubt, Funktionen von YAM zu benutzen. Der Portname dieser Schnittstelle ist 'YAM'.

BEFEHLS-REFERENZ

\_\_\_\_\_\_\_\_\_\_\_\_\_\_\_\_\_\_\_\_\_\_\_\_\_\_\_Abholen neuer Post\_\_\_\_\_\_\_\_\_\_\_\_\_\_\_\_\_\_\_\_\_\_\_\_\_\_

mailcheck

Entspricht dem Knopf [Post holen]. RESULT enthält die Anzahl der neuen Nachrichten oder -1, falls die Verbindung zum Mailserver nicht zustande kam.

\_\_\_\_\_\_\_\_\_\_\_\_\_\_\_\_\_\_\_\_\_\_\_Bearbeiten von Nachrichten\_\_\_\_\_\_\_\_\_\_\_\_\_\_\_\_\_\_\_\_\_\_

setfolder NUM/N/A Wechselt das aktive Postfach. Der Wert von NUM muß im Bereich von 0 (Eingang) bis 3-19 (Archivpostfächer) liegen. setmail NUM/N/A Bestimmt die aktive Nachricht im aktiven Postfach. Der Wert von NUM liegt im Bereich 0 bis (Anzahl Einträge-1). getfolderinfo INFO/A Gibt Information zum aktiven Postfach in der Variable RESULT zurück. INFO ist eines der folgenden Schlüsselwörter: NUM(BER) Nummer (0=Eingang, 1=Ausgang, etc.) NAM(E) Name des Postfachs PAT(H) Verzeichnispfad des Postfachs MAX Anzahl Nachrichten getmailinfo INFO/A Gibt Information zur angewählten Mail in der Variable RESULT zurück. INFO ist eines der folgenden Schlüsselwörter: ACT(IVE) Nummer (0=erste im Postfach) STA(TUS) Status der Mail (1 Zeichen) FRO(M) Absender TO Primärer Empfänger REP(LYTO) Rückantwortadresse SUB(JECT) Betreff FIL(E) Voller Pfad der Maildatei mailreply Entspricht dem Knopf [Antworten]. mailforward Entspricht dem Knopf [Weiterleiten]. mailarchive ARCHIVE/A/N Entspricht dem Knopf [Archivieren], wobei ARCHIVE die Nummer des Postfachs enthält (3=Hauptarchiv, 4=erstes Benutzerarchiv, etc.) maildelete Entspricht dem Knopf [Löschen]. \_Zusammenstellen und Versenden von Nachrichten\_ mailwrite Entspricht dem Knopf [Schreiben]. writemailto ADDRESS/A/M Eine oder mehrere Email-Adressen (Alias und Namen sind ebenfalls erlaubt), welche ins Textfeld "An" im Schreiben-Fenster eingetragen werden. writesubject TEXT/A Betreff der Nachricht. writeattach FILENAME/A,DESC,ENCMODE,CTYPE Fügt FILENAME zur Beilagenliste; im optionalen Parameter DESC steht die Beschreibung, ENCMODE ist entweder MIME oder UU und CTYPE enthält den

MIME-Inhaltstyp für diese Datei.

writeletter FILENAME/A Datei mit dem zu verschickenden Text.

writequeue Entspricht dem Knopf [Warteschlange] im Schreiben-Fenster.

writesend Entspricht dem Knopf [Jetzt senden] im Schreiben-Fenster.

mailsend Entspricht dem Knopf [Senden] im Postausgang.

mailsendall Entspricht dem Knopf "Alle senden".

 $_$  Konfiguration $_$ 

getmailinfo INFO/A Gibt Informationen zur Konfiguration in der Variable RESULT zurück. INFO ist eines der folgenden Schlüsselwörter: NAM(E) Ihr richtiger Name EMA(IL) Ihre Email-Adresse

BEISPIEL

Folgendes Skript durchsucht das Postarchiv nach allen Nachrichten mit dem Betreff "YAM Registrierung" und gibt deren Absender aus:

/\* register.rexx \*/ OPTIONS RESULTS ADDRESS YAM SetFolder 3 /\* Archiv-Postfach wählen \*/ GetFolderInfo MAX; eintraege = RESULT /\* Anzahl Mails abfragen \*/ DO i=0 TO eintraege-1 /\* Gehe alle Mails durch \*/ SetMail i /\* Aktuelle Mail setzen \*/ GetMailInfo SUBJECT  $\overline{\phantom{a}}$  /\* Betreff abfragen \*/ IF RESULT = 'YAM Registrierung' THEN DO  $\rightarrow$  Kriterium erfüllt?  $\rightarrow$  / GetMailInfo FROM  $/*$  Absender Abfragen und  $*/$ SAY RESULT  $\overline{\phantom{a}}$  ausgeben  $\overline{\phantom{a}}$  /\* ausgeben  $\overline{\phantom{a}}$ END END

## <span id="page-29-0"></span>**1.19 Tips & Tricks**

TIPS & TRICKS

Hinzufügen eines ARexx-Skripts zum ARexx-Menü

Laden Sie die Datei .config in einen Editor und erweitern Sie sie um

eine oder mehrere Zeilen wie im folgenden Beispiel:

RexxMenu0 = YAM:Rexx/AutoAnswer.yam RexxMenu1 = REXX:RemoveOld.yam

Sie können bis zu 10 Menüpunkte definieren. Speichern Sie die .config Datei und starten Sie YAM erneut.

Setzen des Verzeichnispfads für ein bestimmtes Postfach

Laden Sie die Datei .config in einen Editor und ändern Sie das dritte Feld in der entsprechenden Postfach-Definition. Beispiel:

```
vorher: Folder4 = 2;3;archive4;MUI Mailinglist
nachher: Folder4 = 2;3;DISK3:mail/MUI;MUI Mailinglist
```
Kopieren Sie das alte Verzeichnis an die neue Stelle und starten Sie YAM erneut.

Fixieren der Fensterposition und -größe

Starten Sie den MUI-Voreinsteller (Menüpunkt "Einstellungen/MUI"), wählen Sie den Abschnitt FENSTER und stellen Sie sicher, daß der dritte der kleinen Systemgadget-Knöpfe aktiviert ist. Nach dem Speichern der Einstellungen besitzt jetzt jedes Fenster ein weiteres Systemgadget in der oberen rechten Ecke. Ein Klick auf diesen Schalter speichert die aktuelle Grösse und Position des Fenster für zukünftige Sitzungen.

# <span id="page-30-0"></span>**1.20 Technisches**

## **DATEISTRUKTUR**

Im Verzeichnis YAM: befinden sich folgende Dateien und Verzeichnisse:

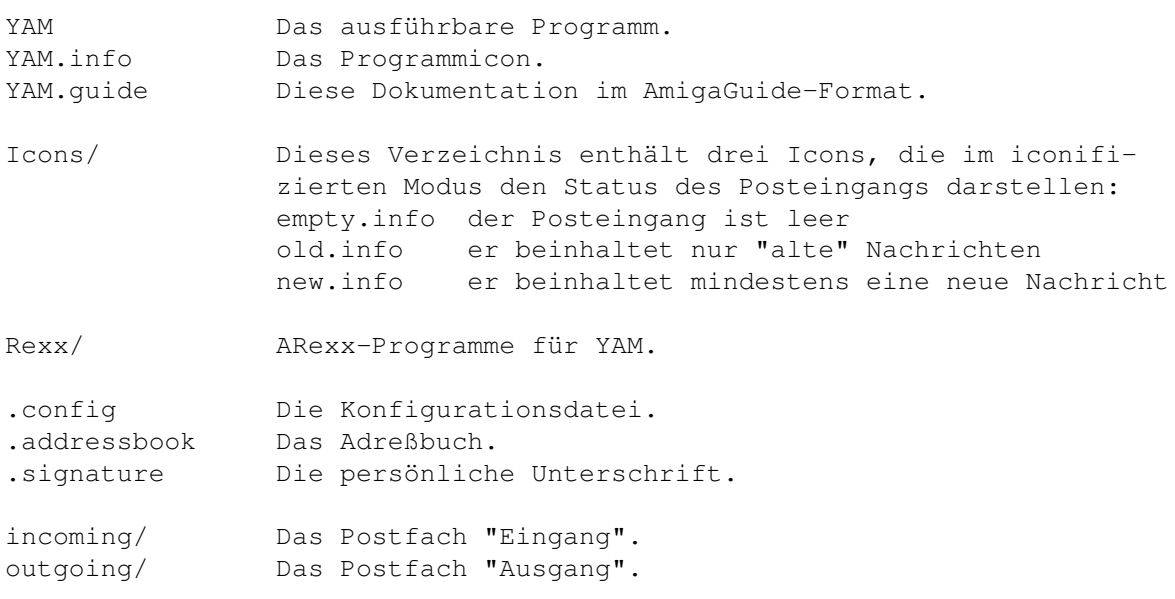

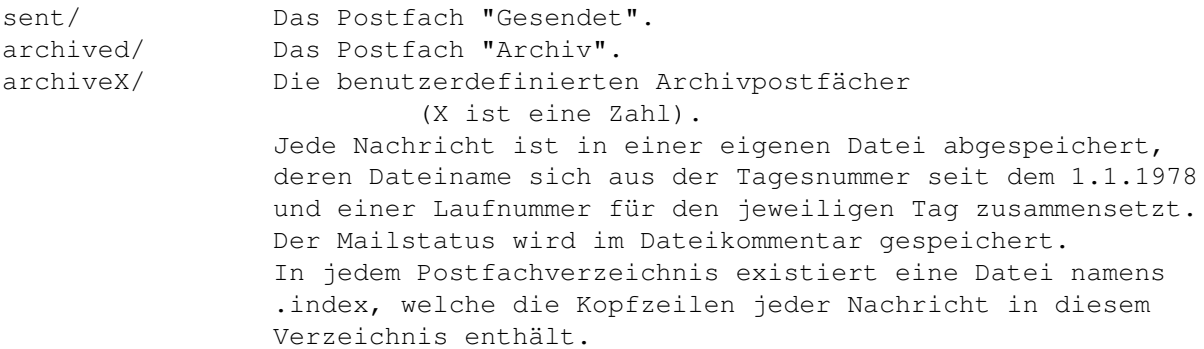

## <span id="page-31-0"></span>**1.21 Post-Protokolle**

#### POST-PROTOKOLLE

YAM benutzt das Simple Mail Transfer Protokoll (SMTP), um Ihre Briefe im Postausgang zu Ihrem SMTP-Server zu übertragen, welcher wiederum SMTP benutzt, um Ihre Post in die weite Welt hinaus zu senden. Post von dort kommt auf Ihrem Post Office Protocol (POP) Server an, wo sie darauf wartet, von YAM mit Hilfe des Post Office Protokolls, Version 3 (POP3) abgeholt zu werden. Die Nachrichten, welche YAM sendet und empfängt, entsprechen den Bestimmungen in RFC 822 und RFC 1521 (MIME).

#### Ausgehende Post

Wenn Sie jemandem eine Email-Nachricht senden, transferiert YAM die Nachricht mittels SMTP zu Ihrem lokalen SMTP-Server. Dieser Computer sendet dann die Nachricht an den Computer des Empfängers weiter, im Normalfall ebenfalls mit dem SMTP-Protokoll. Wieso spricht YAM nicht direkt mit dem Computer des Empfängers? Erstens würde es ziemlich lange dauern, bis die Post Ihren Amiga verlassen hat, weil Ihr Amiga jeden einzelnen Zielcomputer kontaktieren müßte, um die Nachricht auszuliefern. Zweitens sind manche Computer schwer zu finden; da ist es doch viel besser, den Server nach dem Adressaten suchen zu lassen, anstatt dies Ihrem Amiga aufzubürden. Drittens ist manchmal der Computer des Empfängers gerade dann nicht verfügbar, wenn Sie ihm Post senden wollen. Der SMTP-Server löst diese Problem, indem er Ihre Post solange zurückbehält, bis der andere Computer zum Empfang bereit ist.

## Eintreffende Post

Wenn Ihnen jemand Post sendet, transferieren die anderen Computer die Nachricht mittels SMTP-Protokoll zu Ihrem POP-Server. Der POP-Server speichert die Nachricht in einer Art Briefkasten, wo sie darauf wartet, von YAM abgeholt zu werden. Wenn Sie nach neuer Post schauen, lädt YAM die Nachricht mittels POP3 auf Ihren Amiga.

Wieso verwendet YAM nicht SMTP für den Postempfang? SMTP arbeitet dann am besten, wenn die miteinander kommunizierenden Computer stets empfangsbereit sind. Wenn Sie YAM und Ihren Amiga nicht 24 Stunden am Tag und sieben Tage die Woche laufen lassen, eignet sich SMTP nicht

besonderes gut für Sie.

## <span id="page-32-0"></span>**1.22 Was ist MIME?**

Was ist MIME?

MIME steht für Multipurpose Internet Mail Extensions und hat zwei Hauptaufgaben: dank MIME kann ein Postprogramm dem andern mitteilen, welche Art von Daten in der Nachricht enthalten sind; zusätzlich liefert es standardisierte Verfahren, um Daten so zu kodieren, daß sie per Email durch das Internet gesendet werden können.

#### Kodierungsverfahren von MIME

Im Internet wird für den Posttransfer das SMTP-Protokoll verwendet. SMTP ist auf den US-ASCII Zeichensatz beschränkt. Dies ist ein Problem für Leute, welche nicht amerikanisches Englisch sprechen und deshalb Akzente oder nicht amerikanische Buchstaben benötigen, oder für Leute, welche spezielle Zeichen wie \textdegree{} benutzen wollen. MIME hebt diese Einschränkung auf. Es bietet zwei Kodierungsverfahren an, "quoted-printable" und "base64". Diese Verfahren benutzen US-ASCII-Kodes für beliebige Daten, inklusive spezielle Zeichen oder sogar binäre Daten.

Quoted-printable wird meistens für Texte benutzt, hat aber spezielle Zeichen für sehr lange Zeilen. Solange keine speziellen Zeichen benutzt werden, sieht Quoted-printable aus wie normaler Text. Das betreffende Zeichen wird ersetzt durch ein = und zwei weiteren Zeichen, welche den erweiterten ASCII-Code des speziellen Zeichens in hexadezimaler Schreibweise darstellen. Deshalb wird \textdegree{} in quoted-printable als =DA geschrieben. Weiterhin darf keine Zeile länger als 76 Zeichen sein. Falls Ihre Nachricht längere Zeilen enthält, werden diese entzwei geteilt und die erste Zeile mit einem = abgeschlossen, damit das Postprogramm auf der anderen Seite weiß, daß die zwei Zeilen im Grunde genommen nur eine ist.

Die Base64-Kodierung ist eine andere Methode, binäre Daten unbehelligt über SMTP transportieren zu können. Base64-kodierte Daten sind im Gegensatz zu quoted-printable nicht mehr als Text erkennbar, deshalb wird dieses Verfahren bevorzugt für binäre Daten angewendet.

## Content Types

Eine andere wichtige Eigenschaft von MIME ist, daß es den Postprogrammen erlaubt, Informationen über die Art der Daten in der Nachricht auszutauschen. Dazu wird in erster Linie die Kopfzeile "Content Type" verwendet. Die wichtigsten Content Types sind:

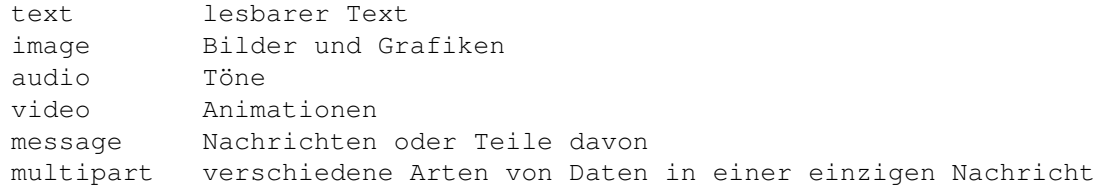

# <span id="page-33-0"></span>**1.23 Die Zukunft**

ZUKUNFTSPLÄNE

Einige Funktionen, welche ich vermutlich in eine der nächsten YAM-Versionen einbauen werden:

- PGP-Unterstützung
- Unterstützung der AS225 TCP/IP-Software
- Volltextsuche
- Verbesserte ARexx-Schnittstelle (erweiterter Befehlssatz, Hooks)
- Log-Dateien
- KEINE Newsgruppen ;-)

# <span id="page-33-1"></span>**1.24 Autor**

Für Vorschläge, Fragen, Kritiken, Bug Reports etc. bin ich erreichbar unter: Internet: mbeck@access.ch Fidonet: 2:301/707.14 Aminet: 44:8010/101.14 oder im Notfall auch auf dem konventionellen Postweg: Marcel Beck Hammerstraße 4 4414 Füllinsdorf Schweiz Um alle Benutzer mit aktuellen Informationen zu YAM zu versorgen, habe ich eine Homepage im World Wide Web eingerichtet: http://bitcom.ch/~mbeck/

## <span id="page-33-2"></span>**1.25 Danksagungen**

An dieser Stelle möchte ich mich bei folgenden Leuten bedanken, ← die maßgeblich an der Entwicklung von YAM beteiligt waren:

Betatester:

Lars Pisanec <pisanec@t-online.de> Markus 'PsYco' Roth <markus@psyco.bb.bawue.de> Martin Sprenger <smarte@tb303.bb.bawue.de> Peter Saar <068258451-0001@t-online.de> Richard Marti <richi@access.ch> Sven Goehler <goehler@rcs.urz.tu-dresden.de> Thomas Schraitle <data@nuertingen.netsurf.de>

## Übersetzer:

Francesco Mancuso <mcfrank@mediatel.it> Frederico Borges <famb@telepac.pt> Gordon Bowie <gordon@intellinet.com> Joan Sola <jsola@ibm.net> Josep Rubiralta <dspmtks@ica.es> Laurent Kempé <lkempe@nucleus.fr> Marcin Orlowski <carlos@dedal.man.szczecin.pl> Mark A. Götz <control@xs4all.nl> Mats Nyman <matsn@tripnet.se> Ole Friss <olef@dk-online.dk> Pantelis Kopelias <leestar@acropolis.gr> Philippe Raoult <philr@imagenet.fr> Thomas Peterson <thomaslp@post1.tele.dk> Tomi Blinnika <bliny@helsinki.pcss.fi>

## Icon-Künstler:

Claudio Conti <tz101035@tizeta.it> Florent Montheilhet <flm@nat.fr> Paolo Luzi <lupa@rm3.flashnet.it> Richard Marti <richi@access.ch>

## Programmierer:

```
Klaus Melchior <kmel@eifel.tng.oche.de> (MCC_ListTree)
Marcin Orlowski <carlos@dedal.man.szczecin.pl> (Installer-Skript)
Mark Thomas <mthomas@zilker.net> (
            textfield.gadget
            \lambdaStefan Stuntz <stuntz@informatik.tu-muenchen.de> (
            MagicUserInterface
            )
```